# Follow Me Printing **Instructions**

**campus libraries and additional locations.** 

**Download the app from the App Store or Google Play. First year students with iPads can download from the Ohio State Self Service app.** 

# **Contents**

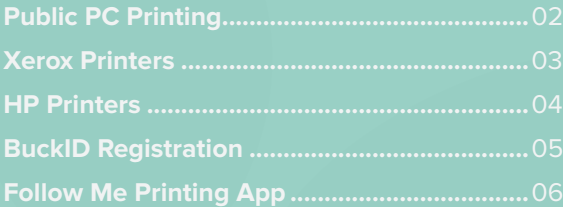

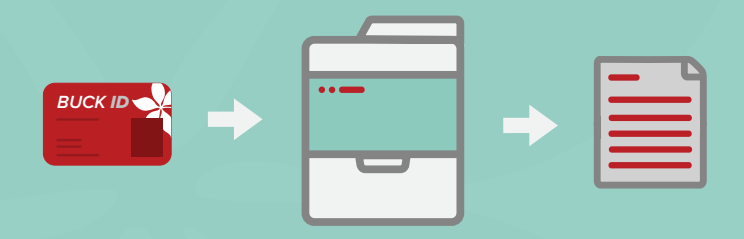

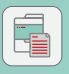

**Download** the Follow

UNIPRINT

# Public PC Printing **Instructions for Printing from a Public Computer**

- **1.** Select "Student BW" for Printer black and white printing Student BW S Ready **Printer Properties 2.** Select "Student Color" Printer for color printing
	- **Printer Properties Red Student Color Properties**  $xer$ ox  $\widehat{\bullet}$ Printing Options Document Options Advanced Job Type:<br>Normal Print Paper:<br>Letter (8.5 x 11")<br>White<br>Printer Default Type  $\ddot{\phantom{0}}$ Sided Printing: Ū Sided Print Sided Prin id Print<br>i<mark>d Print, Filp on Short Ed</mark> Saved Settings  $\overline{\phantom{a}}$

 $\begin{array}{|c|c|c|c|}\hline \textbf{OK} & \textbf{C} \textbf{ancell} & \end{array}$ 

Student Color

Ready

 $700$ 

ø

A

**4.** Enter your lastname.# and click "Print"

**3.** For 2-sided printing, select "2-Sided Print" from the dropdown menu

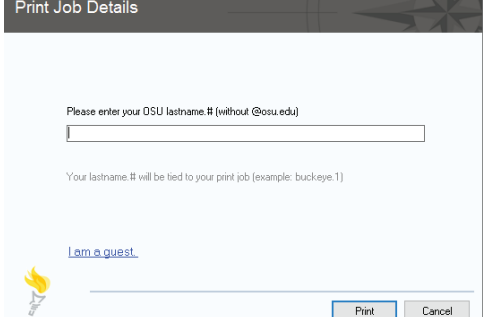

#### Xerox Printers **Follow Me Printing Instructions**

**1.** Swipe BuckID and select "Print Release"

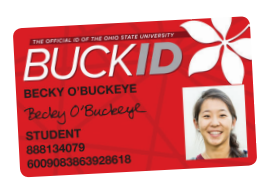

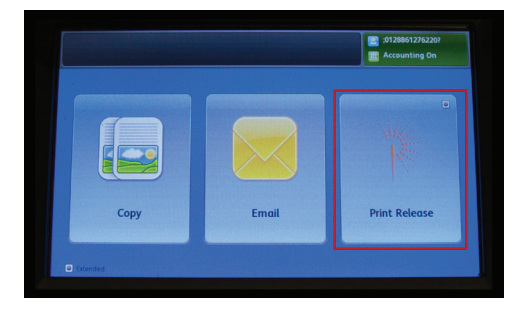

**2.** Check account balance and tap "OK"

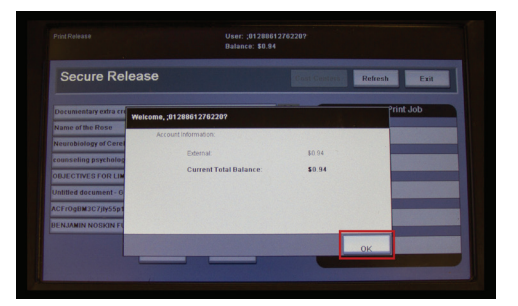

**3.** Select print job(s) and tap "Print"

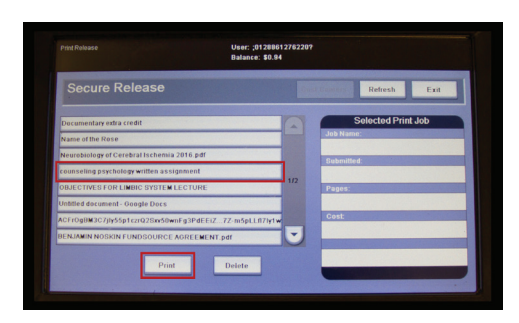

**4.** When finished, remember to log out

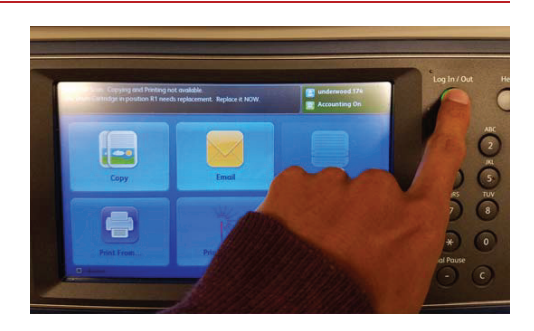

## HP Printers **Follow Me Printing Instructions**

**1.** Swipe BuckID and select "Print Release"

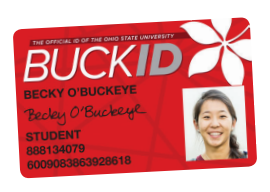

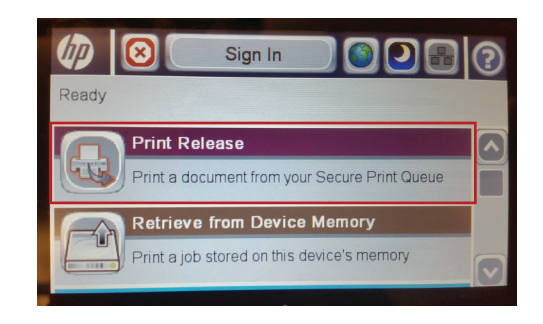

**2.** Check account balance and tap "OK"

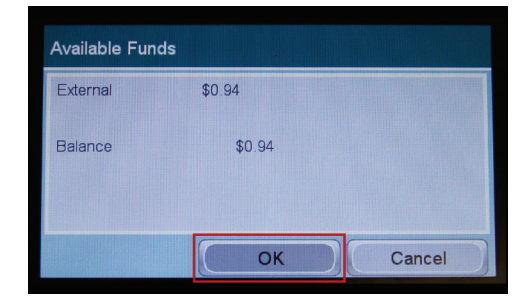

**3.** Select print job(s) and tap "Print"

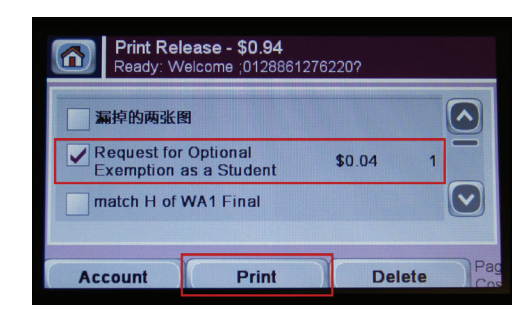

**4.** When finished, remember to sign out

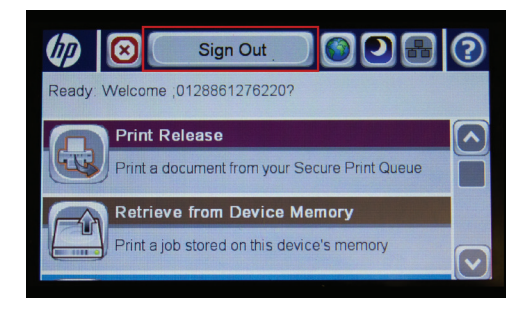

# BuckID Registration

your BuckID. **If you are a new student or replaced your BuckID after the start of the semester, you will need to register your BuckID.**

**1.** Swipe BuckID

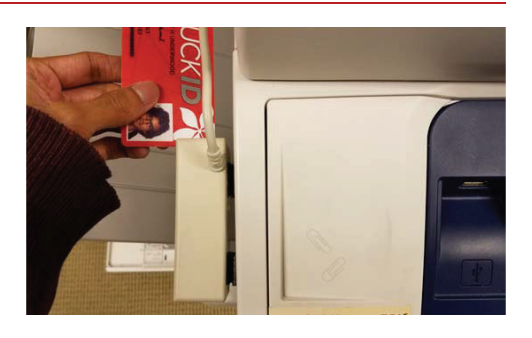

**2.** Enter OSU lastname.#

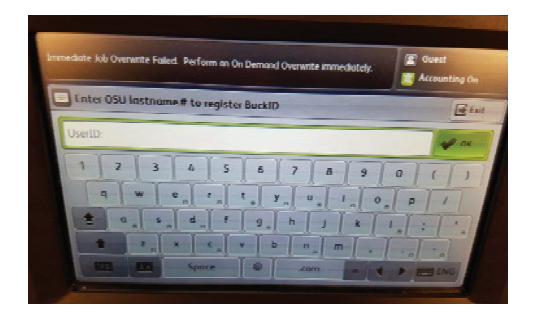

**3.** Enter OSU password

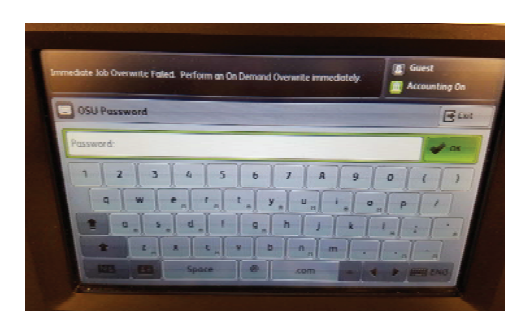

#### Follow Me App **Mobile Printing App Instructions**

**1.** Download the Follow Me Printing App from the App Store, Google Play or the Ohio State Self Service app for **first year students** with iPads

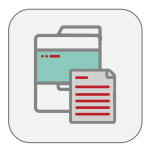

**2.** Navigate to home screen and login using your name.# and password

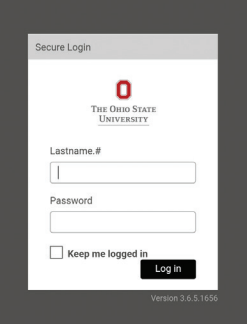

**3.** Select "Upload" and navigate to the file located/ saved on your device

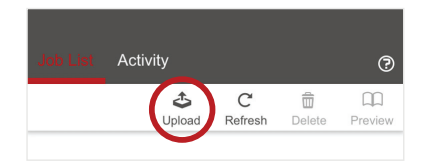

**4.** Select print job(s) and edit the print options at the bottom of the screen

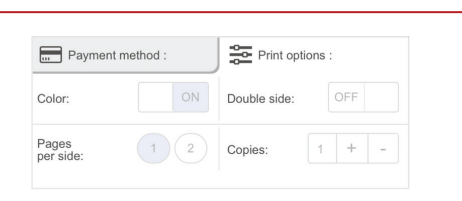

**5.** Find an available Follow Me Printer. Please follow the Xerox and HP Printer instructions above to release your job

**NOTE:** Students can also access this through a web browser by visiting **go.osu.edu/MobilePrint**